## Determine o endereço MAC no telefone IP Cisco 504G  $\overline{\phantom{a}}$

## Objetivos

Este documento explica como determinar o endereço MAC do telefone IP Cisco SPA504G. Isso permitirá verificar o endereço MAC do telefone usando o menu do telefone na tela do telefone.

## Dispositivos aplicáveis

Telefone IP Cisco 504G

## Determinando o endereço MAC no Cisco 504G

Etapa 1. Pressione o botão Setup no SPA504G para abrir o menu Setup (Configuração).

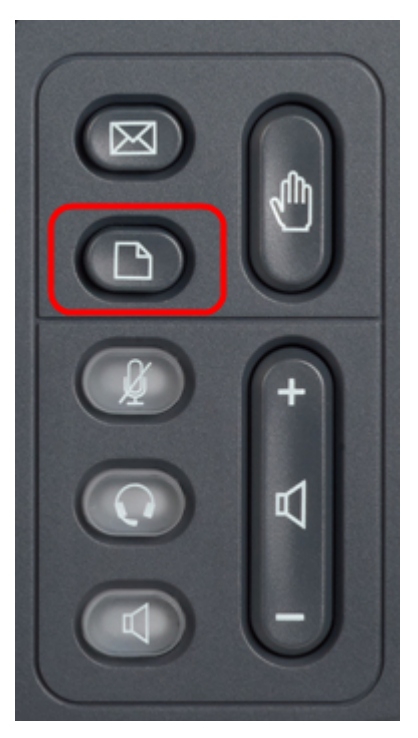

Etapa 2. Pressione 3 ou role para baixo com as teclas de navegação para a opção 3 e pressione a tecla virtual Select (Selecionar) para abrir o menu Settings (Configurações).

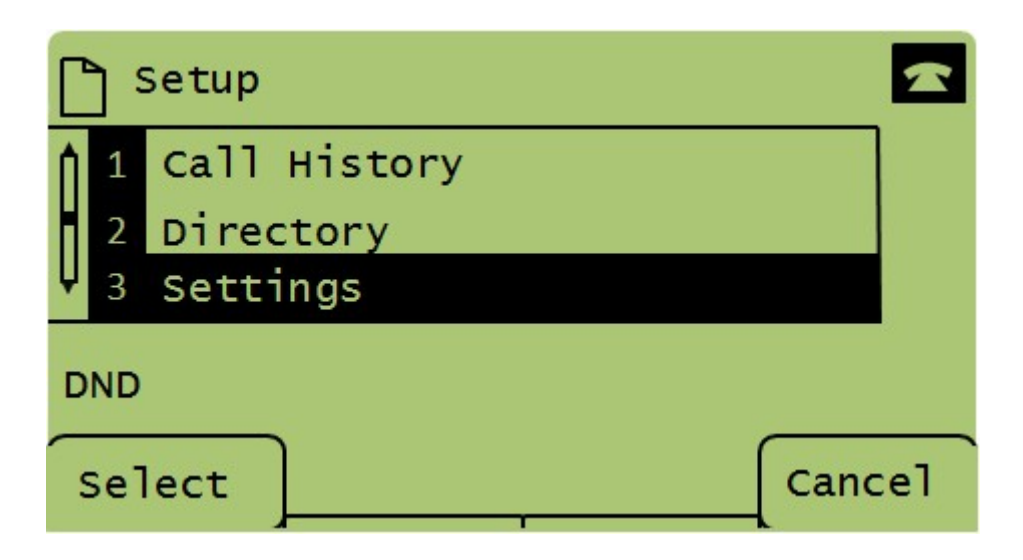

Etapa 3. Pressione 5 ou role para baixo com as teclas de navegação para a opção 5 e pressione a tecla virtual Select (Selecionar) para abrir o menu Network Configuration (Configuração de rede).

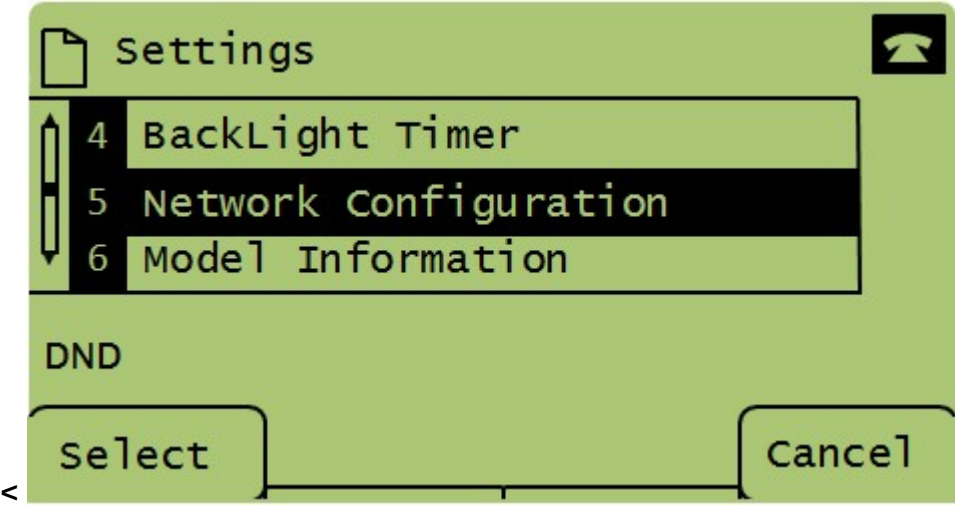

Etapa 4. Pressione 3 ou role para baixo com as teclas de navegação até a opção 4. Isso exibirá o endereço MAC do telefone SPA504G.

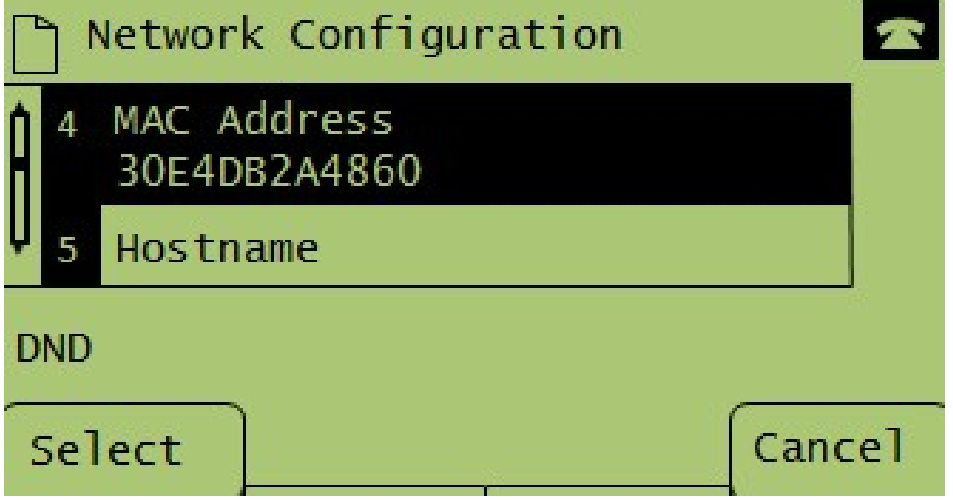